# **Trimble Access**

## **Versio 2023.10 -julkaisutiedot**

Tämä Trimble® Access™ -ohjelmiston versio sisältää seuraavat muutokset.

## **Tärkeimmät ominaisuudet**

#### **Työkalut yhdistettyihin pilvityönkulkuihin**

#### **Lataa päivitetyt projektitiedostot automaattisesti**

Kun työskentelet pilviprojekteissa, Trimble Access voi nyt vastaanottaa automaattisesti suunnitelmatiedostojen päivityksiä Trimble Connectista. Tämä varmistaa, että työskentelet aina minkä tahansa projektitiedoston uusimman version parissa, mikä poistaa manuaalisten tiedostojen siirtojen tarpeen ja vähentää sen riskiä, että tekisit päätöksiä vanhentuneiden tietojen perusteella.

Ota **Synkronoinnin ajoitus** -näytössä käyttöön **Lataa päivitykset automaattisesti** -kytkin **Tiedostojen latausasetukset** -ryhmässä, jotta automaattiset ilmoitukset otetaan käyttöön Trimble Access:ssa, kun tiedostopäivityksiä on saatavilla.

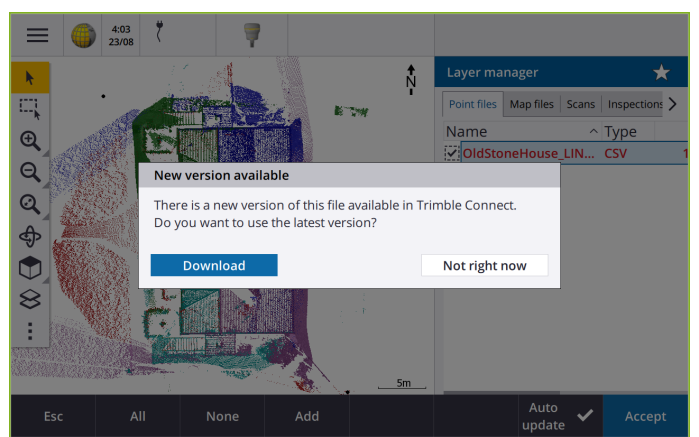

Katso lisätietoja kohdasta **Datan siirron automatisointi Sync-ajoitustoiminnon kanssa [Trimble](https://help.trimblegeospatial.com/TrimbleAccess/latest/fi/Automate-cloud-sync.htm) [Access](https://help.trimblegeospatial.com/TrimbleAccess/latest/fi/Automate-cloud-sync.htm) -tuessa**.

#### **Lataa geoidi-, datumin muunnos- tai siirtotaulukkotiedostot automaattisesti**

Kun luot työtä tai avaat työn, johon haluat käyttää geoidimallia tai datumin muunnostiedostoa, jos maastotietokone on yhteydessä internetiin, Trimble Access voi nyt ladata automaattisesti valitun koordinaattijärjestelmän tarvittavan geoidi-, datumin muunnos- tai siirtotaulukkotiedoston. Tämä ominaisuus varmistaa, että mittaustietosi ovat tarkkoja ja uusimpien standardien mukaisia, mikä säästää aikaa ja vähentää mahdollisia virheitä.

Jos haluat käyttää eri geoidimallia ja datumin muunnostiedostoa tai siirtotaulukkoa oletusvalinnasta tai jos maastotietokone ei ole yhteydessä internetiin, sinun on kopioitava tarvittavat tiedostot maastotietokoneelle ennen työn luontia.

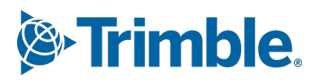

Lokakuu 2023

Lisätietoja on aiheessa **Koordinaattijärjestelmä** kohdassa **[Trimble](https://help.trimblegeospatial.com/TrimbleAccess/latest/fi/Coordinate-system-settings.htm) Access -tuki**.

#### **Karttatyökalut suurten tietojoukkojen käsittelyyn**

#### **Kohteiden valitseminen BIM-malleista Organizer-ryhmien avulla**

Trimble Access 2023.10 tarjoaa BIM-työkalurivillä uuden Organizer-työkalun, jonka avulla voit hallita kohteiden näyttämistä kartalla käyttämällä samoja Organizer-ryhmiä, jotka on määritetty projektille Trimble Connectissa.

Trimble Connect Organizerin avulla yhden tai useamman BIM-mallin kohteet voidaan järjestää ryhmiin esimerkiksi projektin vaiheen, kohdetyypin tai sijainnin (kerrokset tai osat) mukaan. Trimble Connect Organizerissa luodut ja **manuaalisina ryhminä tallennetut** Organizer-ryhmät ovat käytettävissä Trimble Access:lla pilvestä ladatuissa BIM-malleissa. Trimble Access ei tue sääntöpohjaisia Organizer-ryhmiä.

Valitse yhdistelmä, jossa minkä **tahansa** valitun alaryhmän kohteet valitaan kartalta valitsemalla samasta ryhmästä useampi kuin yksi alaryhmä. Valitse leikkauspiste valitsemalla useampi kuin yksi ryhmä tai alaryhmiä eri ryhmistä, jolloin kartassa valitaan vain kohteet, jotka ovat **kaikissa** valituissa ryhmissä tai alaryhmissä.

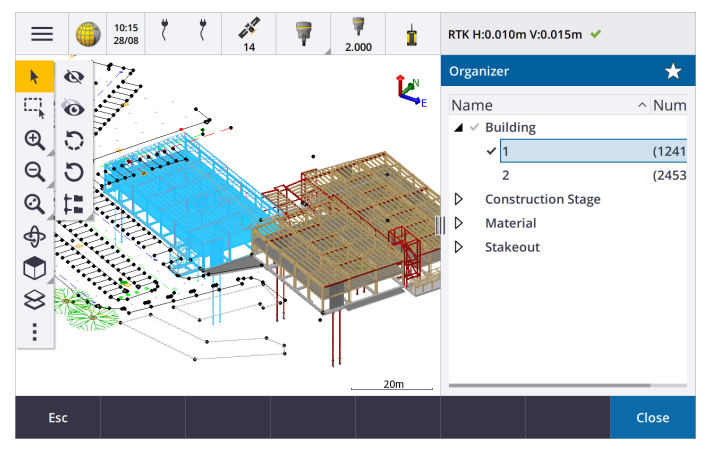

Katso lisätietoja aiheesta **Vain tiettyjen kohteiden näyttäminen BIM-mallissa** kohdassa **[Trimble](https://help.trimblegeospatial.com/TrimbleAccess/latest/fi/Map-BIM-show-hide.htm) [Access](https://help.trimblegeospatial.com/TrimbleAccess/latest/fi/Map-BIM-show-hide.htm) -tuki**.

#### **Parannettu rajausruutu suurten tietojoukkojen tarkasteluun**

Olemme parantaneet **Rajausruutua** niin, että kartan osia on helpompi jättää pois, jotta näet sinua kiinnostavan alueen selkeämmin:

- <sup>l</sup> Kun käytät **Rajausruutua** ensimmäisen kerran nykyisessä työssä, **Rajausruudun** laajuudet vastaavat nyt kartan nykyisiä zoomauslaajuuksia ja kiertorataa sen sijaan, että ne vastaisivat työn laajuuksia.
- <sup>l</sup> **Rajausruudun** kiertäminen on nyt helpompaa. Kierrä näkymä haluttuun

zoomausmittakaavaan ja -suuntaan ja **napauta** sitten **Palauta rajat** -painiketta kiertääksesi **Rajausruutua** niin, että Rajausruudun pinnat ovat samassa linjassa karttatietojen kanssa, ja palauttaaksesi **Rajausruudun** nykyiseen näkymään. Aiemmin **Rajausruudun** suuntaa pystyi muuttamaan vain syöttämällä **viiteatsimuuttiarvon Karttaasetukset**- tai **Cogo-asetukset**-näytössä.

- <sup>l</sup> Kun **Rajausruudun** kokoa muokataan liukusäätimillä, muokattavat pinnat näkyvät nyt kartalla.
- <sup>l</sup> Voit nyt käyttää **Rajausruutua**, kun käytät Trimble Access:ta Android-pohjaisella Trimblemaastotietokoneella. Aiemmin **Rajausruutu** oli käytettävissä vain, kun Trimble Access:ta käytettiin Windows-pohjaisella Trimble-maastotietokoneella.

**Rajausruutu** on erityisen hyödyllinen, kun tarkastelet BIM-malleja tai pistepilviä, joissa voit jättää pois mallin tai pistepilven uloimmat osat, jotta voit tarkastella sen sisäosaa:

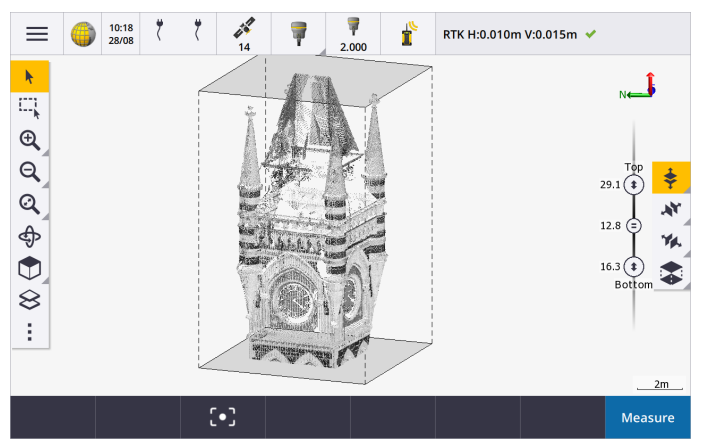

Katso lisätietoja aiheesta **Rajausruutu** kohdassa **[Trimble](https://help.trimblegeospatial.com/TrimbleAccess/latest/fi/Map-limit-box.htm) Access -tuki**.

#### **IBSS:n käyttö GNSS RTK internet -mittauksissa**

Trimble Access tukee nyt Internet Base Station Service (IBSS:ää), joka tarjoaa suoraviivaisen ja tehokkaan tavan striimata RTK-korjauksia internetin kautta tukiasemasta rover-vastaanottimiin. IBSS:n avulla voit määrittää GNSS-vastaanottimen tukiasemaksi ja striimata RTK-korjaukset automaattisesti mihin tahansa roveriin, joka käyttää myös IBSS:ää samassa Trimble Connect-projektissa.

IBSS:n avulla sinun ei tarvitse määrittää korjauspalvelinta. Valitse vain IBSS tukiaseman tietolinkiksi, ja olet valmis. Niin moni rover-vastaanotin kuin on tarpeen voi käyttää IBSS:n tarjoamia RTK-korjauksia samassa Trimble Connect-projektissa, mikä tekee siitä niin joustavan ja skaalautuvan kuin tarvitset.

Katso lisätietoja aiheesta **Internet Base Station Service (IBSS) -palvelu** kohdassa **[Trimble](https://help.trimblegeospatial.com/TrimbleAccess/latest/fi/GNSS-RTK-IBSS.htm) Access -tuki**.

## **Muut ominaisuudet ja parannukset**

#### **Karttojen parannukset**

- <sup>l</sup> **BIM-työkalurivi**: Kun se on käytössä, **BIM-työkalurivi** näkyy nyt automaattisesti kartalla, kun vähintään yhdessä BIM-mallissa taso on asetettu valittavaksi kartalla **tasohallinnassa**.
- <sup>l</sup> **Ennalta määritetty näkymä**: Olemme virtaviivaistaneet **karttatyökalurivin Esimääritetty näkymä** painiketta, jotta tasonäkymään palaaminen olisi helpompaa:
	- Napauta  $\Box$  nähdäksesi (kaksiulotteisen) tasonäkymän kartasta.
	- $\bullet$  Valitse ennalta määritetty kolmiulotteinen karttanäkymä napauttamalla  $\Box$  ja pitämällä sitä painettuna ja valitse sitten **Top**, **Front**, **Back**, **Left**, **Right** tai **Iso**.
- <sup>l</sup> **Kiertoratatila**: Olemme muuttaneet **kiertoratatilan** toimintaa siten, että kun napautat **Kiertorata** , voit nyt napauttaa yksittäisiä kohteita kartalla valitaksesi ne. Voit kiertää kartan 3D-akselin ympäri

napauttamalla karttaa ja vetämällä sitä.

<sup>l</sup> **Automaattisen panoroinnin parannukset**: Kun avaat Cogo-toiminnon tai Tarkista-toiminnon, jos valittu kohde (korostettu keltaisella) on kokonaan poissa näytöstä, kartta panoroi ja zoomaa automaattisesti, jotta näet valitun kohteen. Jos osa valitusta kohteista on näytössä, karttaa ei panoroida automaattisesti.

#### **Suorituskyvyn parannukset**

- <sup>l</sup> Olemme parantaneet merkittävästi ohjelmiston suorituskykyä, kun tarkastellaan pilviprojektia, jossa on paljon töitä tai suunnitelmatiedostoja. Noin 1000 työtäa sisältävän projektin latausaika on jopa 10 kertaa nopeampi.
- Olemme parantaneet merkittävästi ohjelmiston suorituskykyä, kun se on yhdistetty verkkokarttapalveluun (WMS). Latausajat ovat nyt jopa 10 kertaa nopeampia.
- <sup>l</sup> Olemme parantaneet ohjelmiston suorituskykyä ladattaessa LandXML-tiedostoa. Latausajat ovat nyt jopa 3 kertaa nopeampia.
- <sup>l</sup> Olemme parantaneet kartan suorituskykyä käsiteltäessä karttatiedostoja, jotka sisältävät kartalla olevia murtoviivoja ja monikulmioita, kuten DXF-, 12da-, LandXML-, Shapefiles-tiedostoja ja WFSverkkokarttoja.
- Trimble Access on nyt nopeampi sammuttaa, kun suljet ohjelmiston.

#### **Verkkokarttojen parannukset (WMS, WMTS, WFS)**

Trimble Access -versio 2023.10 tukee verkkokarttaruutupalveluita (WMTS). Verkkokartan lisääminen verkkokarttaruutupalveluun (WMTS) muistuttaa verkkokarttapalvelun (WMS) lisäämistä. WMS tuottaa yhden kuvan, kun taas WMTS toimittaa useita laatoitettuja kuvia, mikä on yleensä nopeampaa. WMTS:n karttatiedot Trimble Access-kartalla ovat käytettävissä enintään 7 päivän ajan, kun työskentelet offline-tilassa, mutta voit zoomata tai panoroida vain samoihin tietoihin kuin silloin, kun maastotietokone oli yhteydessä internetiin.

Trimble Access -versio 2023.10 sisältää seuraavat verkkokarttoihin tehdyt parannukset (WMS, WMTS ja WFS):

- <sup>l</sup> **WMS/WFS**-valonäppäin ja **Verkkokarttapalvelun** näytöt on nimetty uudelleen **Verkkokartoiksi**, jotta ne vastaisivat paremmin tuettuja palvelutyyppejä, joihin WMTS kuuluu.
- <sup>l</sup> **Kirjautumistapa**-kenttä ja kirjautumisvaihtoehdot näkyvät nyt suoraan **URL**-kentän alapuolella, jotta voit antaa kirjautumistietosi ja vahvistaa kelvollisen kirjautumistunnuksen vastaanottamisen napauttamalla **Testaa**-valonäppäintä. Ohjelmisto ei enää testaa palvelinyhteyttä automaattisesti, kun poistut **Verkkokarttojen**näytöstä .
- <sup>l</sup> WMS-määritelmien tallentamiseen käytetty tiedostomuoto on erilainen Trimble Access -versiossa 2023.10. Sinun on varmistettava, että ohjelmisto suorittaa automaattisen tiedostojen päivitysprosessin, ennen kuin voit muuttaa olemassa olevan WMS:n asetuksia.

Aloita automaattinen päivitysprosessi varmistamalla, että maastotietokone on yhteydessä internetiin ja avaa sitten **Verkkokartat**-näyttö. Ohjelmisto muuntaa automaattisesti jokaisen olemassa olevan .wmstiedoston uuteen .wms-tiedostomuotoon. Edistymispalkki näyttää kunkin tiedostomuunnoksen edistymisen.

Jos ohjelmisto ei jostain syystä pysty suorittamaan tiedoston muuntamisprosessia (esimerkiksi jos WMSpalvelimeen ei saada yhteyttä), Trimble Access näyttää virheilmoituksen. Kun seuraavan kerran avaat **Verkkokartat**-näytön, ohjelmisto yrittää automaattisesti muuntaa muuntamattomat WMS-tiedostot uudelleen.

**NOTE –** Jos tietty WMS raportoi jatkuvasti virheistä tämän prosessin aikana, saatat joutua poistamaan WMS:n **Verkkokartat**-näytöstä ja luomaan sen myöhemmin uudelleen, kun WMSpalvelin toimii oikein.

Katso lisätietoja aiheesta **Trimble-kartat** kohdassa *Trimble Access -tuki*.

#### **Suosikkien ja Toimintojen parannukset**

**Suosikkien** ja **Toimintojen** avulla voit luoda oikopolkuja ohjelman ruutuihin ja kartan hallintaan ja ottaa kojeen tai vastaanotintoiminnon käyttöön ja pois käytöstä. Trimble Access -versio 2023.10 sisältää seuraavat Suosikkien ja Toimintojen parannukset:

- <sup>l</sup> Aseta toimintonäppäin karttavalintojen hallintaa varten (**Tyhjennä valinta**, **Valitse kaikki**, **Käänteinen valinta**).
- <sup>l</sup> Aseta toimintonäppäin ohjaamaan karttatyökalurivien näyttöä (**Vaihda rajausruutua**, **Vaihda BIMtyökaluriviä**, **Vaihda CAD-työkaluriviä**, **Vaihda tartuntatyökaluriviä**).
- <sup>l</sup> Aseta toimintonäppäin avaamaan **Tarkista liitoshavainto** tai **Vaihda prismaa** -näyttö.
- <sup>l</sup> Aseta toimintonäppäin ottamaan käyttöön / poistamaan käytöstä kojeen Wi-Fi tai Wi-Fi HaLow (**Vaihda Wi-Fi / HaLow**).

Lisätietoja on kohdassa **Suosikkinäytöt ja -toiminnot**, joka löytyy **[Trimble](https://help.trimblegeospatial.com/TrimbleAccess/latest/fi/Software-favorites.htm) Access -tuesta.**

#### **Uudet merkinnän deltat**

Olemme lisänneet seuraavat uudet merkinnän deltat Trimble Access -versioon 2023.10:

<sup>l</sup> **Suunniteltu luiska**

Merkintämenetelmässä **Sivukaltevuus linjauksesta Suunnitelman kaltevuuden** delta näyttää sivukaltevuuden kaltevuuden suoraan nykyisen sijaintisi alapuolella.

<sup>l</sup> **Pinnan kaltevuus**

**Pinnan kaltevuuden** delta on ensisijassa hyödyllinen silloin, kun linjaus merkitään DTM:n kanssa. **Pinnan kaltevuuden** delta näyttää pinnan kaltevuuden oikeassa kulmassa linjaukseen nähden ja suoraan nykyisen sijaintisi alapuolella.

#### **IFC-tiedoston pisteet**

IFC-tiedostot, jotka sisältävät Trimble Quadri- tai Trimble Novapoint -ohjelmistolla luotuja pisteitä, näkyvät nyt IFC-pisteinä Trimble Access:ssa.

#### **Päivitetyt murtoviivat**

Tietokantapisteistä luodut murtoviivat liikkuvat nyt pohjana olevien pisteiden mukana, jos kyseiset pisteet liikkuvat esimerkiksi silloin, jos pohjana olevien pisteiden koordinaatteja muokataan **pisteiden hallinnassa**.

#### **Trimble Access -tiedostoselain**

Kun suoritat ohjelmistotoimintoja, joiden avulla voit valita tiedostoja tai kansioita, ohjelmisto näyttää nyt saman Trimble Access -tiedostoselaimen riippumatta siitä, linkitätkö **Tasonhallintaista** peräisin oleviin tiedostoihin, valitsetko ominaisuuskirjastotiedoston tai valitsetko kansion, johon työ viedään.

Trimble Access -tiedostoselaimen avulla voit valita tiedostoja tai kansioita riippumatta siitä, tallennetaanko ne suoraan maastotietokoneelle vai yhdistetyille USB-asemille tai SD-muistikorteille. Kiinnitä suosikkikansiosi pikakuvake valinnan nopeuttamiseksi.

Katso lisätietoja aiheesta **Tiedostojen ja kansioiden valitseminen** kohdassa **[Trimble](https://help.trimblegeospatial.com/TrimbleAccess/latest/fi/Software-select-files.htm) Access -tuki**.

#### **MicroSD-kortteja tuetaan nyt Android-laitteilla**

Voit nyt tallentaa tietoja microSD-muistikortille, kun käytät Trimble Access:ta Android-pohjaisella maastotietokoneella. Olemme myös parantaneet USB-asemien käsittelyä Android-laitteilla.

#### **GNSS RTK -internetdatalinkkien yksinkertaistettu määritys**

Olemme parantaneet ja yksinkertaistaneet ohjelmistokehotteita, kun määrität internetdatalinkin, jotta saat GNSS-korjauksia RTK-mittausta varten internetin kautta. Aiemmin sinun piti luoda GNSS-yhteystieto ja määrittää verkkoyhteys. Nyt sinua pyydetään valitsemaan ja määrittämään:

- <sup>l</sup> **GNSS-korjauslähde** mistä Trimble Access -ohjelmisto saa RTK-tietoja
- <sup>l</sup> **GNSS:n internet-lähde** miten GNSS-vastaanotin tai GNSS-tukiasema muodostaa yhteyden internetiin RTK-datan hankkimista tai lähettämistä varten

Tämän muutoksen seurauksena **GNSScontacts.xml**-tiedostoa ei enää käytetä. Sen sijaan tiedot RTK:n internetdatalinkeistä sisältyvät **Trimble Data**\**System Files** -kansioon tallennettuihin **GNSSCorrectionSource.xml**-tiedostoon ja **GNSSInternetSource.xml**-tiedostoon.

Kun olet päivittänyt Trimble Access -versioon 2023.10, seuraavan kerran, kun GNSScontacts.xml-tiedostoa käytetään (esimerkiksi kun aloitat GNSS RTK -mittauksen tai muokkaat RTK-mittaustyyliä):

- Jos maastotietokoneen järjestelmätiedostokansiossa on **GNSScontacts.xml**-tiedosto eikä **GNSSCorrectionSource.xml**- ja **GNSSInternetSource.xml**-tiedostoja ole vielä olemassa, ohjelmiston päivitysprosessi käsittelee automaattisesti **GNSScontacts.xml**-tiedoston sisällön **GNSSCorrectionSource.xml**- ja **GNSSInternetSource.xml**-tiedostojen luomiseksi.
- <sup>l</sup> Kaikki aiemmin määrittämäsi RTK-internetdatalinkit toimivat automaattisesti uusien **GNSSCorrectionSource.xml**- ja **GNSSInternetSource.xml**-tiedostojen kanssa.
- <sup>l</sup> Kun olet varmistanut, että RTK-internetdatalinkit toimivat uusien XML-tiedostojen kanssa, voit poistaa **GNSScontacts.xml**-tiedoston **Trimble Data**\**System Files** -kansiosta.

Katso lisätietoja aiheesta **RTK-internetdatalinkki** kohdassa **[Trimble](https://help.trimblegeospatial.com/TrimbleAccess/latest/fi/GNSS-RTK-Internet-data-link.htm) Access -tuki**.

#### **Puhelinverkon datalinkkejä ei enää tueta**

Olemme poistaneet tuen GNSS RTK -mittausten puhelinyhteyslinkeille Trimble Access -versiosta 2023.10. Puhelinverkkoyhteyksien avulla voit vastaanottaa RTK-korjauksia valitsemalla tukiaseman vastaanottimessa sijaitsevan matkapuhelimen tai modeemin, mutta tämän RTK-korjausten vastaanottotavan käytöstä on luovuttu, sillä nyt käytetään radion datalinkkejä tai internet-datalinkkejä.

#### **Tulosta NMEA-viestejä Bluetoothin kautta Windowsissa**

Kun maastotietokoneessa on Windows-käyttöjärjestelmä ja vastaanotin tukee Bluetoothia, voit nyt määrittää Trimble Access:n lähettämään NMEA-viestejä lisälaitteeseen, joka on yhdistetty GNSS-vastaanottimeen Bluetoothin kautta. Käytä NMEA-0183-sanomia lisälaitteisiin, kuten maahan tunkeutuviin tutka- tai kaikuluotainjärjestelmiin.

Määritä NMEA-tulostusasetukset mittaustyylissä. Kun valitset **Bluetoothin Vastaanottimen portti** -kentässä, Trimble Access -ohjelmisto olettaa, että lisälaite on yhdistetty GNSS-vastaanottimen Bluetooth-portin 1 kautta. (Windowsissa ohjelmisto käyttää aina Bluetooth-porttia 2 yhteyden muodostamiseen vastaanottimeen ja kommunikointiin sen kanssa.)

#### **Yksinkertaisempi mittaustyylin määritys ADL Vantage -radioille**

Kun määrität mittaustyylitietolinkin muodostamaan yhteyden ADL Vantage-, ADL Vantage Pro- tai ADL Vantage 35 -radioon, voit nyt valita **ADL Vantagen Radio-kentässä** täyttääksesi kyselytyylin oikeilla radion oletusasetuksilla. Aiemmin yhteys mihin tahansa ADL Vantage -radioon voitiin määrittää vain valitsemalla **Mukautettu** ja muokkaamalla sitten oletusasetuksia.

#### **Kojeen joystick**

Olemme parantaneet joystickin nopeusasetuksen käyttäytymistä ohjattaessa Trimble S Sarjan takymetri- tai Spectra Geospatial FOCUS 50 -takymetriä siten, että nopeusasetus koskee myös sisäisempiä nuolia tarkemman ohjauksen mahdollistamiseksi.

#### **Georeferenssikartan Cogo-toiminnon world-tiedostot**

Kun käytät **Georeferenssikartan** Cogon säätö -toimintoa karttatiedoston sijaintien ja työn pisteiden yhdistämiseen, luodulla world-tiedostolla on nyt sama nimi kuin karttatiedostolla sekä tiedostotunnisteeseen liitetty "w" (esimerkiksi tiedostonimi.ifcw tai tiedostonimi.dxfw). Aiemmin ohjelmisto loi aina .wld-tiedoston.

Jos olet luonut .wld-tiedoston käyttäen aikaisempaa Trimble Access -versiota, voit yhä käyttää tiedostoja Trimble Access -versiossa 2023.10.

#### **Koordinaattijärjestelmiä koskevat parannukset**

- <sup>l</sup> **Maastomittakaava**: **Työn ominaisuudet** -näytön **Koordinaattijärjestelmä**-painikkeessa näkyy nyt **(Maasto)** koordinaattijärjestelmän nimen jälkeen, jos koordinaattijärjestelmän osana käytetään maastomittakaavaa.
- <sup>l</sup> **Tasokoordinaatiston suunta ja eteläatsimuutti**: Ohjelmisto valitsee nyt automaattisesti seuraavat asetukset valitsemallesi koordinaattijärjestelmälle **Cogo-asetusnäytössä** :
	- <sup>l</sup> **Karttakoordinaattien suunta**
	- <sup>l</sup> **Suuntakulma etelään**

#### **Koordinaattijärjestelmätietokannan päivitykset**

Trimble Coordinate System Database -tietokanta, joka on asennettu Trimble Access:n kanssa, sisältää seuraavat parannukset:

- <sup>l</sup> Lisätty vaihtoehtoisia alueita ja EPSG-aliaksia **Suomelle**.
- <sup>l</sup> Lisätty aikasidonnainen muunnos **Etelä-Afrikalle**.
- <sup>l</sup> Lisätty EPSG-koodit **Uuden-Seelannin** projisoiduille NZGD2000-koordinaattijärjestelmille.
- <sup>l</sup> Lisätty LDP-alueet **Ohion** osavaltiota varten.
- <sup>l</sup> Lisätty NAD27-datumi ja -alueet **Toronton** kaupungille.
- <sup>l</sup> Lisätty datumi ja alue **Lyonin ja Torinon** rautatiehankkeelle.

## **Laitteiston tuki**

#### **Trimblen R580 GNSS-vastaanotin**

Trimble Access -versio 2023.10 tukee uutta Trimble R580 GNSS -vastaanotinta.

Wi-Fi-yhteydellä ja integroidulla Bluetooth-moduulilla joustavia liitäntävaihtoehtoja varten varustetussa Trimble R580 -vastaanottimessa hyödynnetään Trimble ProPoint® -teknologiaa, joka tarjoaa täyden GNSSkonstellaatiotuen ja maailman johtavan suorituskyvyn katoksen alla.

#### **USB-kaapeliliitännät kojeisiin TSC5-maastotietokoneilla**

Kun käytät Trimble Access:ta TSC5-maastotietokoneella, voit nyt muodostaa yhteyden mihin tahansa Trimbletakymetriin, mukaan lukien Trimble SX12 Scanning -takymetrillä, USB-kaapelilla.

#### **Android 13 & connections to SX12**

Android 13 will be available to Trimble TSC5 controllers in late 2023. To use an SX12 scanning total station with a TSC5 running Android 13, the controller must be running Trimble Access version 2023.10.

## **Ohjeportaalin parannukset**

#### **Tiedostojen lataaminen Trimble Access -ohjeportaalista**

Trimble Access-ohjeportaalissa on nyt **Lataukset-alue**, josta pääset helposti mallitiedostoihin ja Trimble Access-ohjelmiston kanssa käytettäviin apuohjelmiin.

**Lataukset**-sivulta voit myös ladata mallitietojoukkoja, viimeisimpien julkaisujen täydelliset julkaisumateriaalit, kuten diaesitykset ja -videot, sekä tukitiedotteita.

Avaa **Lataukset**-sivu napsauttamalla alla olevaa linkkiä tai valitsemalla **Lataukset** Trimble Access ohjeportaalin ylätason valikosta.

### **Ratkaistut ongelmat**

<sup>l</sup> **Töiden automaattinen lataus**: Olemme korjanneet ongelman, jonka vuoksi kaikki pilviprojektin työt ladattiin automaattisesti pilveen, kun vain yhden työn tilaksi muutettiin **Maastotyö valmis**, kun **Lataa nykyinen projekti automaattisesti** -asetus ei ollut käytössä. Nyt, kun **Lataa nykyinen projekti automaattisesti** -kytkimen arvoksi on asetettu **Ei** ja muutat työn tilaksi **Maastotyö valmis**, vain kyseinen työ ladataan pilveen, kun napautat  $\{\}\$ -kuvaketta. Jos haluat ladata minkä tahansa työn manuaalisesti milloin tahansa, valitse työ työluettelosta, napauta ja valitse **Lataa**.

<sup>l</sup> **Työn saavutettavuus useiden Windows-käyttäjien kesken**: Olemme korjanneet ongelman, jonka vuoksi uudempaan Trimble Access-versioon päivittämisen jälkeen vain Windows-käyttäjä, joka oli kirjautuneella maastotietokoneelle, kun työ päivitettiin, pystyi avaamaan työn ja käyttämään sitä.

- <sup>l</sup> **Itä- ja pohjoiskoordinaatit näytetään nollana**: Olemme korjanneet ongelman, joka ilmeni luotaessa uutta työtä käyttämällä maastokoordinaatteja näppäillyllä skaalakertoimella. Jos jätit projektin sijainnin arvon nollaksi ja syötit nollasta poikkeavat pohjoisen ja/tai idän siirtymät, siirtymät näytettiin virheellisesti nollana, jos palasit **Koordinaattijärjestelmä**-näyttöön.
- <sup>l</sup> **Uusi kansio puuttuu Uusi työ -näytöstä**: Olemme korjanneet ongelman, jonka vuoksi **Uusi kansio** painike ei aina ollut näkyvissä **Uusi työ** - näytössä.
- <sup>l</sup> **Viimeksi muokattu tiedosto**: **Viimeksi muokattu** -sarake näkyy nyt, kun tiedostoja tarkastellaan Trimble Connect -projektissa tai Trimble Access -tiedostoselaimessa. **Viimeksi muokattu** -sarake poistettiin, kun lisäsimme uuden Trimble Access -tiedostoselaimen tiedostoja linkitettäessä **Tasohallinnasta** Trimble Access -versiossa 2023.00.
- <sup>l</sup> **Työmallin tiedostojen linkittäminen**: Olemme korjanneet ongelman, jossa työn luominen käyttämällä mallia, joka on luotu paljon vanhemmalla Trimble Access -versiolla, saattoi johtaa tiedostojen virheelliseen linkittämiseen.
- <sup>l</sup> **Käyttämättömät kentät tuonnin ja viennin aikana**: Voit nyt määrittää useamman kuin yhden kentän arvoksi **Käyttämätön**, kun tuot tai viet pilkuilla eroteltuja CSV- tai TXT-tiedostoja.
- <sup>l</sup> **Tasohallinta**: Kun käytät maastotietokoneen näppäimiä ohjelmistossa liikkumiseen, voit nyt painaa maastotietokoneen välilyöntinäppäintä valitaksesi kohteita tai poistaaksesi niiden valinnan millä tahansa **Tasohallinna** välilehdellä.
- <sup>l</sup> **Taustakartat**: Olemme parantaneet Trimble Mapsin ja verkkokarttapalveluiden taustojen erityisesti taustatekstin – ulkoasua korkeamman resoluution näytöissä. Parannus näkyy parhaiten pienillä näytöillä, kuten kannettavilla Trimble TDC600- ja Trimble TDC650 -GNSS-vastaanottimilla.
- <sup>l</sup> **Trimble Maps**: Olemme korjanneet ongelman, jonka vuoksi Trimble Maps -kuvat eivät aina täysin täsmänneet Trimble Access -työtietoja monimutkaisen työmaan kalibroinnin aikana.
- <sup>l</sup> **Verkkokartat**: Olemme korjanneet seuraavat WMS- tai WFS-palveluihin liittyvät ongelmat, joiden vuoksi:
	- Verkkokartat eivät näyttäneet tietoja kartalla, jos verkkokartta antoi tietoja odottamattomalla versionumerolla. Jos verkkokartan URL-osoite ei sisällä versionumeroa, Trimble Access käyttää oletusarvoisesti verkkokartan uusinta versiota.
	- <sup>l</sup> Kun valitset **Perustaso**-valintaruudun tai poistat sen valinnan, muutettu tasojärjestys näkyy nyt kartalla, kun suljet **Verkkokartat**-näytön. Aiemmin sinun piti muuttaa tasojen näkyvyyttä **Tasohallinnassa**, jotta voit tarkastella muutosta.
	- Olemme parantaneet todennettujen WMS- ja WFS-yhteyksienkonfigurointia ja luotettavuutta.
- <sup>l</sup> **DXF-blokit**: Olemme kiinnittäneet ongelman, jonka vuoksi linkitettyjen dxf-tiedostojen sisäkkäisiä blokkeja ei aina skaalattu oikein.
- <sup>l</sup> **BIM-mallit**: Olemme korjanneet ongelman, jonka vuoksi yli 65 535 kolmiota sisältävät BIM-mallit eivät näkyneet oikein Trimble Access:ssa.
- <sup>l</sup> **IFC-attribuutit**: IFC-tiedoston attribuutit liitetään nyt IFC-tiedostosta luotuihin murtoviivoihin sekä murtoviivoihin, jotka on luotu siirtämällä IFC-reunaa tai murtoviivaa. Kun merkitset näitä murtoviivoja, merkityt pisteet tallentavat myös IFC-attribuutit.
- <sup>l</sup> **IFC:stä luodut murtoviivat**: Olemme korjanneet ongelman, jonka vuoksi IFC-putken CL:lle luodut murtoviivat joskus kaksinkertaistuivat itsestään.
- <sup>l</sup> **Laskelmat käyttäen murtoviivoja**: Murtoviivoilla tehdyt pinta-ala- ja ympärysmittalaskelmat, jotka on koodattu monikulmioina, on nyt laskettu oikein.
- <sup>l</sup> **Pisteen nimi on jo olemassa**: Olemme korjanneet ongelman, jonka vuoksi **Pisteen nimi on jo olemassa** -valintaikkuna ilmestyi eikä sitä voinut sulkea.
- <sup>l</sup> **Mittauskoodit**: Olemme korjanneet ongelman, jonka vuoksi ohjelmisto poisti ohjauskoodit **Koodi**kentästä, jos vaihdoit toiseen näyttöön, esimerkiksi videonäyttöön, koodien valitsemisen jälkeen mutta ennen pisteen mittaamista ja tallentamista.
- <sup>l</sup> **Mittauskoodien MCD-tiedosto**: Kun FXL-tiedosto korvataan (esimerkiksi jos FXL-tiedosto kopioidaan maastotietokoneen **Järjestelmätiedostot**-kansioon tai jos se ladataan Trimble Connectista), jos FXLtiedosto ei sisällä mitään **Mittauskoodiryhmiä**, sovellus säilyttää nyt alkuperäisen MCD-tiedoston, joka sisältää aiemmin konfiguroidut **Mittauskoodiryhmän** tiedot. Jos uusi FXL-tiedosto sisältää **Mittauskoodiryhmän** tietoja, ryhmistä luodaan uusi MCD-tiedosto FXL-tiedostossa.
- <sup>l</sup> **Siirtymät koodeja mitattaessa**: Kun mittaat **siirtymällä** varustettu viivaa tai kaarta, Siirtymä-painike pysyy valittuna ensimmäisen pisteen mittaamisen jälkeen ja siirtymää käytetään seuraaviin pisteisiin, kunnes napautat **Siirtymä**-painiketta uudelleen ottaaksesi sen pois käytöstä.
- <sup>l</sup> **Näytä ominaisuudet pelkällä kontrollikoodilla**: **Tasonhallinnan Ominaisuudet**-välilehden **0**-taso sisältää nyt ominaisuuksia, joilla ei ole ominaisuuskoodia, mutta joilla on kontrollikoodi, ja ne näkyvät nyt kartalla.
- <sup>l</sup> **Ominaisuuksien symboliikka**: Olemme korjanneet seuraavat ongelmat, kun käytetään FXL-tiedostoa, joka määrittää symboliikan:
	- <sup>l</sup> Ominaisuudet, joka käyttävät magentan värisiä symboleita, näytetään nyt magentan värisinä. Aiemmin ne näytettiin mustina.
	- <sup>l</sup> Kaarista koostuvia symboleja käyttävät ominaisuudet piirretään nyt karttaan ja viedään DXF:ään sen mukaisesti, miten ne näytetään Trimble Business Center:ssä.
	- <sup>l</sup> Ominaisuudet, jotka käyttävät symboleja, jotka on aina piirretty samankokoisiksi (ei skaalatuiksi), piirretään nyt oikein karttaan. Aiemmin nämä piirrettiin, käännettiin tai esitettiin "peilikuvina".
- <sup>l</sup> **Viimeksi käytetyt attribuutit**: Olemme korjanneet koodien merkkijonoissa esiintyneen ongelman, jonka vuoksi ohjelmisto muisti viimeksi käytetyt attribuutit vain, jos **Kysy attribuutteja** -valintaruutu oli valittuna.
- <sup>l</sup> **Pisteiden valitseminen**: Olemme korjanneet ongelman, joka ilmeni kun **Merkitse kohteita** -luettelo näytettiin, jolloin ohjelmisto ei aina vastannut, jos napautit karttaa lisätäksesi luetteloon toisen pisteen, mutta lähellä karttaa napauttamaasi kohtaa oli useampi kuin yksi piste. Nyt näkyviin tulee **Valitse**luettelo , jonka avulla voit valita luetteloon lisättävän pisteen tai pisteet.
- <sup>l</sup> **Linjauksen merkintä IMUlla**: Olemme korjanneet linjauksen merkitsemiseen liittyvän ongelman, jonka vuoksi työhön tallennettu leikkaus/täyttö ei aina vastannut suunniteltua korkeutta, josta on vähennetty merkattu korkeus. Näin voi tapahtua harvoissa tapauksissa, kun mitataan IMU-kallistuksen kompensoituja pisteitä ja uusi sijainti saatiin leikkauksen/täytön laskemisen ja pisteen tallentamisen välillä. Jopa 3 mm:n (1/100 jalan) erot olivat mahdollisia.
- <sup>l</sup> **Merkitse vino offset**: Kun merkitset linjaa tai kaarta vinon offsetin mukaan, voit nyt vaihtaa suunniteltua korkeutta, ja se päivittyy odotetusti.
- <sup>l</sup> **Rivin/kaaren merkintä**: Olemme korjanneet ongelman, jonka vuoksi et voinut näppäillä paalun arvoa, joka on ennen linjan tai kaaren alkua tai sen jälkeen **Valitse paalu** -näytössä, vaikka se oli mahdollista merkinnän valintanäytössä.
- <sup>l</sup> **Viivan/kaaren/murtoviivan valinta**: Olemme korjanneet ongelman, joka ilmeni linkitetyn tiedoston viivaa, kaarta tai murtoviivaa merkittäessä yhteyden ollessa muodostettuna Trimble SX10- tai SX12 Scanning -takymetrillä-kojeeseen jolloin, jos napautit **Esc** poistuaksesi **Merkinnän** ruudusta, valitsemasi viiva, kaari tai murtoviiva pysyi valittuna kartalla eikä niiden valintaa voinut poistaa.
- <sup>l</sup> **Merkintägrafiikka videonäytössä**: Olemme korjanneet ongelman, jonka vuoksi merkintägrafiikkaa, joka näyttää nykyisen sijaintisi suhteessa merkinnän sijaintiin, ei päivitetty, kun vaihdoit videosyötteen,

karttanäytön ja takaisin videosyötteen välillä.

- <sup>l</sup> **Wi-Fi ei ole käytössä**: Kun yhteys on muodostettu Trimble SX10- tai SX12 Scanning -takymetrillä kojeeseen maastotietokoneen Wi-Fi-yhteyden ollessa poissa käytöstä, Trimble Access ei enää näytä ärsyttävää viestiä, joka varoittaa, että Wi-Fi ei ole käytössä.
- <sup>l</sup> **Pistepilvien skannaus Androidilla**: Olemme parantaneet **Harmaasävy-asetuksella** näytettävien laserkeilattujen pistepilvien ulkoasua, kun niitä tarkastellaan Android-maastotietokoneella.
- <sup>l</sup> **Kahden prisman sauva**: Olemme korjanneet ongelman, jonka vuoksi Trimble Access ajoittain käytti väärää sauvan korkeutta mitattaessa pisteitä **kahden prisman sauva** menetelmällä.
- <sup>l</sup> **Korjaa kojeaseman asetukset**: Olemme korjanneet ongelman, jonka vuoksi nollakoordinaateilla suoritetun kojeaseman asetusten koordinaattien syöttäminen ei ollut mahdollista **Korjaa kojeaseman asetukset** -toiminnolla.
- <sup>l</sup> **Tarkista liitoshavainto**: Olemme korjanneet ongelman, jonka vuoksi, sen jälkeen kun kojeaseman asetukset oli määritetty laserosoittimen ollessa päällä, **Tarkista liitoshavainto** siirsi laitteen virheellisesti DR-tilaan.
- <sup>l</sup> **Automaattisen lukituksen tila tallennettu virheellisesti**: Olemme korjanneet ongelman, jonka vuoksi pisteet tallennettiin nykyisellä automaattisen lukituksen tilalla pisteen tallennushetkellä pisteen mittaushetken automaattisen lukituksen tilan sijaan. Tämä tarkoitti sitä, että joskus pisteen mukana tallennettu automaattisen lukituksen tila oli virheellinen.
- <sup>l</sup> **Käytettävissä olevat paalut**: Olemme korjanneet ongelman, jonka vuoksi merkintään käytettävissä olevien paalujen luettelo sisälsi paalutyyppejä, jotka ovat käytettävissä vain merkittäessä tietä Trimble Access Tie -sovelluksella. Näitä olivat paalut, jotka liittyivät malleihin, yläkorkeuteen ja levennykseen sekä suunnitelman osiin.
- <sup>l</sup> **USB-asemalle kirjoittaminen Androidilla**: Olemme korjanneet Android-maastotietokone ilmenneen ongelman, jonka vuoksi Trimble Access-ohjelmisto kehotti poistamaan USB-muistitikun, ennen kuin ohjelmisto oli lopettanut kirjoittamisen USB-asemalle **kopiointi-** tai **vientityötoimintoja** käytettäessä.
- <sup>l</sup> **Georeferenssikartta Androidilla**: Karttateksti piirretään nyt mittakaavaan, kun **Georeferenssikartta**toimintoa käytetään Android-maastotietokoneella. Aiemmin teksti saattoi näkyä ylisuurina mustina muotoina, mikä vaikeutti **Georeferenssikarttatoiminnon** käyttöä.
- <sup>l</sup> **Laserkeilauspisteen koko Androidilla**: Olemme parantaneet laserkeilauspisteiden pistekokoa Androidmaastotietokoneilla. Laserkeilauspisteiden koko on parempi kaikissa neljässä koossa, jotka ovat saatavilla **Kartta-asetukset-** tai **Videoasetukset**-näytön avattavasta **Pisteen koko** -kentästä, mutta huomattavin pienimmässä koossa.
- <sup>l</sup> **TDC600 -tiedonkeruulaitteesta puuttuvat kuvat**: Olemme korjanneet TDC600-tiedonkeruulaitetta koskevan ongelman joka ilmeni, jos otit kuvan napauttamalla Kamera-sovelluksen kuvaketta tai kaksoispainamalla **virtanäppäintä**, jolloin kuvaa ei siirretty automaattisesti maastotietokoneen **Kuvat**-

kansiosta **<työn nimi> Files**-kansioon. Jos napautit ja valitsit sitten **Koje** / **Kamera**, kuva siirrettiin automaattisesti.

- <sup>l</sup> **TDC600 -kompassi**: Olemme korjanneet ongelman, joka ilmeni, jos muutit näytön suuntaa pystytilasta vaakatilaan Trimble TDC600 -kannettavalla, jolloin suunnan navigointi oli 90 astetta väärässä. Kompassia käytetään Trimble Access:ssa suunnan antamiseen vain sen ollessa paikallaan. Kun alat liikkua, GNSSvastaanotin antaa suunnan.
- <sup>l</sup> **SP80 NMEA -tulostus**: Olemme korjanneet ongelman, jonka vuoksi NMEA-tulostuksen käynnistäminen Spectra Geospatial SP80 -vastaanottimen lemo-portista, portista 1, aiheutti "Virheellinen vastaanotinportti" -viestin.
- <sup>l</sup> **Sovellusvirheet**: Olemme korjanneet useita ongelmia, jotka aiheuttivat ajoittaisia sovellusvirheitä ohjelmiston avaamisen tai sulkemisen yhteydessä. Erityisesti:
	- <sup>l</sup> Kun luot uutta työtä ja napautat **Uusi**-painiketta useammin kuin kerran, kun ohjelmisto luo työtä.
	- Kun luot uuden työn aiemmin luodusta työstä, jossa on vähintään yksi linkitetty karttatiedosto, joka on siirretty tai poistettu.
	- <sup>l</sup> Kun luot uutta työtä **Luo JobXML- tai DC-tiedostosta**, kun geoidimalli puuttuu.
	- <sup>l</sup> Kun luot uutta työtä koordinaattijärjestelmän ollessa **Ivory Coast/RCGI 2022**. Tämä ongelma ilmeni Trimble Access -versiossa 2023.01.
	- <sup>l</sup> Kun käytät **Tasohallintaa** projektissa, jossa on paljon tiedostoja.
	- <sup>l</sup> Kun georeferoidun tiedoston näkyvyyttä muutetaan **tasohallinnassa** sen jälkeen, kun kartta on rakennettu uudelleen ohjelmistoasetusten, kuten yksiköiden tai viiteatsimuuttien asetuksien, muuttamisen seurauksena.
	- <sup>l</sup> Kun yrität valita murtoviivalla olevia pisteitä käyttäen **kohdistus**työkaluriviä käytettyäsi sitä ennen **Georeferenssikartta**-toimintoa.
	- <sup>l</sup> Kun napautat kaarta useammin kuin kerran käyttäen **Tartu leikkauspisteeseen** -työkalua.
	- <sup>l</sup> Kun yrität käyttää ominaisuuskoodisymbolia, jonka nimessä on erikoismerkkejä.
	- Kun yrität käyttää FXL-tiedostoa, joka on suurempi kuin 100 Mt.
	- Kun viet DXF-muodossa, kun ominaisuuskirjastotiedosto viittaa symbolityyppeihin, joita Trimble Access ei tue.
	- Kun mittaat pikapisteitä, jotka on tallennettu pisteen koodilla, jolla on attribuutteja.
	- <sup>l</sup> Kun käytät keskeneräistä kojeasemaa Trimble VISION -kojeen kanssa.
	- <sup>l</sup> Kun aloitat takymetrimittauksen niin, että **Käytä viimeksi** on valittuna kojeasemaksi, kun **TRK**-tila on käytössä mittaustyylissä.
	- <sup>l</sup> Kun merkitset **Auto F1/F2** -näppäimen ollessa käytössä ja painat vahingossa **Enter**-näppäintä kahdesti nopeasti peräkkäin.
	- <sup>l</sup> Jos napautit **Mittaa**-valonäppäintä heti kun se ilmestyi vapaata asemapistettä suorittaessasi, jolloin tuloksena saatu mittaus oli toleranssin ulkopuolella.
	- <sup>l</sup> Kun suoritat objekti-orientoitunutta käyttöönottoa ja vaihdat **Tunnetut pisteet** -menetelmästä **Piste, reuna, taso** -menetelmään käyttäessäsi F1/F2-mittauksia.
	- Kun vaihdat toiseen työhön, kun yhteys on muodostettu Trimble SX10- tai SX12 Scanning takymetrillä -kojeeseen.
	- <sup>l</sup> Kun käytät **Napauta-ja-siirrä** -toimintoa kääntääksesi SX10:tä tai SX12:ta videonäytöltä.
	- Kun työskentelet näytön ollessa pystysuunnassa ja pienennät SX10- tai SX12-videoikkunan nollakorkeuteen.
	- $\cdot$  Kun olet painanut Ctrl + Q sulkeaksesi ohjelmiston ja sen jälkeen napauttanut  $\equiv$  ennen kuin ohjelmisto sammuu.
	- <sup>l</sup> Ohjelmisto saattaa lakata vastaamasta sammutuksen yhteydessä vähäisen levytilan vuoksi.
	- Kun sammutat ohjelmiston Android-pohjaisella maastotietokoneella.

## **Uudet ominaisuudet**

#### **Jonojen ja pintojen merkinnän työnkulku**

Trimble Access Tiein uuden **Jonot ja pinnat** -työnkulun avulla voit merkitä jonoja lineaariobjekteina teiden tapaan, yleensä silloin, kun sinulla ei ole tien suunnitelmatiedostoa. Voit esimerkiksi merkitä liikennesaarekkeita tai reunakiveyksiä tai leikata ja täyttää mihin tahansa rakenteeseen, joka on määritetty kahdella jonolla, kuten pengerrykseen tai maanrakennuskokonaisuuteen.

Jonot voivat olla viivoja, kaaria tai murtoviivoja, jotka on näppäilty työhön, tai ne voidaan valita mistä tahansa linkitetyistä tiedostoista, jotka sisältävät vektorikarttoja, mukaan lukien DXF-, IFC- tai 12da-tiedostot.

Valitse jono ensisijaiseksi paalutusjonoksi ja merkitse sitten yksi tai kaksi jonoa, joiden sijainti on suhteessa ensisijaiseen paalutusjonoon. Kun merkitset yhtä jonoa, voit myös valita pinnan. Kun merkitset kahta jonoa, jonojen väliin syntyy pinta. Voit myös valita lisää pintoja.

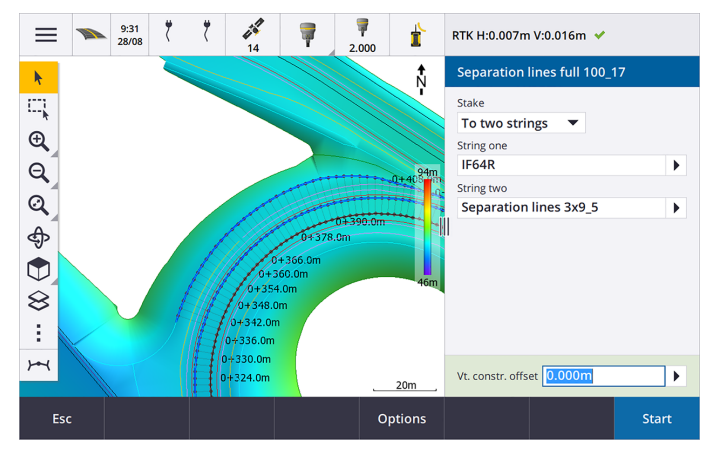

Katso lisätietoja aiheesta **Teiden työnkulut** kohdassa **[Trimble](https://help.trimblegeospatial.com/TrimbleAccess/latest/fi/Roads-road-types.htm) Access -tuki**.

#### **Uudet merkinnän deltat**

Olemme lisänneet seuraavat uudet merkinnän deltat Trimble Access -versioon 2023.10:

<sup>l</sup> **Suunniteltu luiska**

Merkintämenetelmissä **Jonoon**, **Paalu jonolla** ja **Lähimpään jonoon Suunnitellun luiskan** delta näyttää sen mallielementin kaltevuuden, joka edeltää merkittäväksi valitsemaasi jonoa.

Merkintämenetelmissä **Tiehen** ja **Kaksi jonoa**, **Suunnitellun luiskan** delta näyttää mallielementin kaltevuuden suoraan nykyisen sijaintisi alapuolella.

**•** Kallistus

**Kaltevuusdelta** näyttää mallielementin kaltevuuden suoraan nykyisen sijaintisi alapuolella. **Kaltevuusdelta** on hyödyllinen, kun merkintämenetelmä on **Jonoon** tai **Paalu jonolla** ja sijaintisi on sen mallielementin ulkopuolella, joka edeltää merkitsemääsi jonoa.

<sup>l</sup> **Pinnan kaltevuus**

**Pinnan kaltevuuden** delta on ensisijaisesti hyödyllinen silloin, kun vain linjaus -tie merkitään DTM:llä. **Pinnan kaltevuuden** delta näyttää pinnan kaltevuuden oikeassa kulmassa vaakageometriaan nähden ja suoraan nykyisen sijaintisi alapuolella.

## **Parannukset**

#### **Yksi jono- ja Kaksi jonoa -merkintämenetelmät ovat nyt saatavilla Jonot ja pinnat -valikosta**

Trimble Access Tie -version 2023.10 uuden **Jonot ja pinnat** -työnkulun seurauksena **Jonoon**- ja **Kaksi jonoa** merkintämenetelmät ovat nyt valittavissa **Jonot ja pinnat** -valikosta. **Jonot- ja pinnat** -menetelmät ovat käytettävissä myös, kun napautat jonoa kartalla työskennellessäsi Tie -sovelluksessa.

Jos haluat merkitä viivan, kaaren tai murtoviivan, avaa Tie ja napauta karttaa pitkään ja valitse useampi kuin kaksi kohdetta merkittäväksi tai siirry Mittaus -sovellukseen.

## **Ratkaistut ongelmat**

- <sup>l</sup> **Precise elevation**: The **Precise elevation** function in Trimble Access Tie combines the GNSS horizontal position with the elevation from a conventional setup. In Trimble Access version 2022.00 through 2023.01, only the GNSS position was being stored in the job. Trimble Access 2023.10 stores the GNSS, conventional, and combined records, as in earlier versions.
- <sup>l</sup> **Tien merkintä IMUlla**: Olemme korjanneet tien merkitsemiseen liittyvän ongelman, jonka vuoksi työhön tallennettu leikkaus/täyttö ei aina vastannut suunniteltua korkeutta, josta on vähennetty merkattu korkeus. Näin voi tapahtua harvoissa tapauksissa, kun mitataan IMU-kallistuksen kompensoituja pisteitä ja uusi sijainti saatiin leikkauksen/täytön laskemisen ja pisteen tallentamisen välillä. Jopa 3 mm:n (1/100 jalan) erot olivat mahdollisia.
- **Stakeout offset:** We have fixed an issue when manually editing the station when staking a road. The stake offset value now calculates and updates correctly.
- <sup>l</sup> **Lähin linjaus**: Olemme havainneet ongelman, jonka vuoksi tien ja **Lähin Linjaus** -merkintämenetelmän valitsemisen jälkeen **Käynnistä**-painike ei ilmestynyt näytön oikeaan alareunaan, jolloin sinun piti valita toinen tapa ja valita sitten **Lähin linjaus** uudelleen ennen **Käynnistä**-painikkeen ilmestymistä.
- <sup>l</sup> **Käytettävissä olevat paalut**: Olemme korjanneet nämä ongelmat, jotka ilmenivät sen jälkeen, kun olit valinnut käytettävissä olevat paalut merkinnän yhteydessä:
	- <sup>l</sup> Merkinnän aikana ohjelmisto näyttää nyt kaikki asiaankuuluvat paalutyypit valittuina **Käytettävissä olevat paalut** -näytössä.
	- <sup>l</sup> Ohjelmisto päivittää nyt paalutustiedot odotetusti kaikkien paalujen osalta.
- <sup>l</sup> **Sivukaltevuuden merkitseminen**: Olemme korjanneet ongelman, joka ilmeni, kun sivukaltevuutta yritettiin merkitä käyttämällä **Tiehen**- tai **Jonoon**-menetelmää, jolloin, jos jonossa oli aukko, ohjelmisto ilmoitti, että poikkileikkausnäkymä ei ollut käytettävissä ja että nykyinen sijainti oli jonon alun tai lopun ulkopuolella.
- <sup>l</sup> **Sivukaltevuus, jossa näkyy virheellisiä arvoja tarkistuksessa**: Olemme korjanneet ongelman, jonka vuoksi sivukaltevuus näytti virheellisesti sekä leikkaus- että täyttökaltevuuden, kun sivukaltevuusjono määritettiin vain leikkauskaltevuuden tai täyttökaltevuuden perusteella (toinen kaltevuusarvo oli nolla). Tämä ongelma ilmeni vain, kun tietä tarkistettiin ja leikkauskaltevuus valittiin heti täyttökaltevuuden tarkistamisen jälkeen. Myöhemmissä **Tarkista-näytön** valinnoissa molemmat kaltevuusarvot näkyivät virheellisesti.
- <sup>l</sup> **Sivusiirtymät – RXL- ja LandXML-tiet**: Olemme korjanneet ongelman, jonka vuoksi paalun sivusiirtymäarvoa ei muistettu sivukaltevuuden sijainnin valitsemisen jälkeen.
- <sup>l</sup> **Tarkistuspiste**: Kun tarkastellaan pistettä, jonka koordinaattinäyttö on asetettu paaluun ja siirtymään suhteessa tiehen, jossa tie koostui vain vaaka- ja pystysuuntaisesta tasauksesta, tasauksen **V.dist-arvo** näytetään nyt. Aiemmin se näytti nollaa.
- <sup>l</sup> **GENIO-tiet**: Kun valitset toisen linjauksen poikkileikkausnäkymässä, graafinen näyttö päivittyy nyt oikein näyttämään juuri valitun linjauksen.
- <sup>l</sup> **Sovellusvirheet**: Olemme korjanneet useita ongelmia, jotka aiheuttivat ajoittaisia sovellusvirheitä ohjelmiston avaamisen tai sulkemisen yhteydessä. Erityisesti:
	- <sup>l</sup> Kun merkintämenetelmä oli **Tiehen**ja pystysuoraa sivusiirtymää käytettiin, kun mallissa oli vain yksi elementti.
	- Kun tarkastelet tai merkitset GENIO-tietä, kun GENIO-tiedosto ei sisältänyt 6D-linjausta tai kun valitset toisen GENIO -tien kartassa näyttämistä varten.
	- Kun merkitset GENIO-tietä sen jälkeen, kun olet valinnut merkittävän linjauksen kartasta tai luettelosta, tai kun olet napauttanut **Aloita** suorittaessasi merkintää käyttäen **Paalu linjauksella** menetelmää toissijaisen tien ollessa valittuna.
	- <sup>l</sup> Kun merkitset GENIO-tietä, kun näytetään myös toinen tie, valittuasi ensin 6D-linjaus merkinnän valintanäytössä ja valittuasi sitten 5D-linjauksen.

## **Tunnelit**

## **Ratkaistut ongelmat**

- <sup>l</sup> **Mallin säde**: Olemme korjanneet ongelman, jonka vuoksi tunnelimalleissa käytettyjen kaarien säde laskettiin virheellisesti, kun mallin määritysmenetelmä muutettiin kohtisuorasta pystysuoraksi. Tämä virhe johti outoihin tunnelin muotoihin ja aiheutti "Virheellinen säde" -varoituksia.
- <sup>l</sup> **Sovellusvirheet**: Olemme korjanneet useita ongelmia, jotka aiheuttivat ajoittaisia sovellusvirheitä ohjelmiston avaamisen tai sulkemisen yhteydessä. Erityisesti:
	- Kun merkitset sijainteja.

## **Kaivokset**

## **Parannukset**

#### **Automaattinen merkintä tukee nyt kojeen manuaalista uudelleensijoittamista**

Kun ohjelmisto iteroi löytääkseen pisteen, joka on prisman toleranssin sisällä, voit nyt napauttaa **Keskeytä** pysäyttääksesi iteraatioprosessin väliaikaisesti ja sijoittaaksesi kojeen manuaalisesti uudelleen. Ohjelmisto siirtää kojeen seurantatilaan ja näyttää merkinnän deltat, jotka osoittavat suunnan, johon kojeen on mentävä saavuttaakseen prisman. Punaisella näkyvä arvo osoittaa, että deltat ovat toleranssin ulkopuolella. Käytä maastotietokoneen nuolinäppäimiä tai videonäytön nuolinäppäimiä siirtääksesi kojeen lähemmäksi prismaa. Kun delta-arvot näkyvät mustana, tallenna tietue napauttamalla **Tallenna**, käynnistä automaattinen merkintäsarja uudelleen ja siirry seuraavaan pisteen merkintävaiheeseen.

Tämän muutoksen avulla voit etsiä ja merkitä pisteitä automaattisen merkinnän rutiinista sen sijaan, että odottaisit automaattisen merkintäsarjan loppuun asti ratkaistaksesi ohitetut pisteet.

## **Ratkaistut ongelmat**

- <sup>l</sup> **Sovellusvirheet**: Olemme korjanneet useita ongelmia, jotka aiheuttivat ajoittaisia sovellusvirheitä ohjelmiston avaamisen tai sulkemisen yhteydessä. Erityisesti:
	- Kun olet napauttanut sarakeotsikkoa järjestääksesi panostusreiät uudelleen ja napauttanut sitten **Vaihda**-valonäppäintä kääntääksesi räjäytysreiän suunnan.

## <span id="page-15-0"></span>**Tuetut laitteet**

Trimble Access -ohjelmiston versio 2023.10 toimii parhaiten yhdessä alla listattujen ohjelmistojen ja laitteiden kanssa.

**NOTE –** Parhaan suorituskyvyn takaamiseksi laitteistolla pitäisi aina olla viimeisin saatavissa oleva laiteohjelmisto asennettuna.

Lisätietoja uusimmista ohjelmisto- ja laitteistoversioista löytyy dokumentista **Trimble [Geospatial](http://trl.trimble.com/dscgi/ds.py/Get/File-93082/Survey Software and Firmware.pdf) Software and [Firmware](http://trl.trimble.com/dscgi/ds.py/Get/File-93082/Survey Software and Firmware.pdf) Latest Releases**.

### **Tuetut tallentimet**

#### **Windows-laitteet**

Trimble Access -ohjelmisto toimii seuraavilla 64-bittisillä Windows®-laitteilla:

- $\cdot$  Trimble TSC7 -tallennin
- Trimble T7-, T10-, tai T100-tabletti
- Tuetut kolmannen osapuolen tabletit

Lisätietoja tuetuista kolmannen osapuolen tableteista on tukitiedotteessa **Trimble Access 2021 on 64-bit Windows 10**, joka on ladattavissa **[Tukitiedotteet](https://help.trimblegeospatial.com/TrimbleAccess/latest/fi/Downloads-bulletins.htm)**-sivulta **Trimble Access Help Portalista**.

#### **Android-laitteet**

Trimble Access -ohjelmisto toimii seuraavilla Android™-laitteilla:

- Trimble TSC5 -tallennin
- Trimble TDC600 handheld data collector
- <sup>l</sup> Kannettava Trimble TDC650 -GNSS-vastaanotin (vain Trimble Access-tilauksen kanssa )
- Trimble TCU5 -tallennin

**TIP –** Trimble Access on suunniteltu käytettäväksi **Vaakatilassa** tai **Pystytilassa TDC600 -kannettavilla**. Käyttöliittymässä on pieniä eroja, jotka mahdollistavat pystytilan ja Android-käyttöjärjestelmän käytön. Katso lisätietoja aiheesta **Trimble Access-työtila** kohdassa **[Trimble](https://help.trimblegeospatial.com/TrimbleAccess/latest/fi/Software-workspace.htm) Access -tuki**.

**NOTE –** The **Trimble TDC650 handheld GNSS receiver** can only be used with Trimble Access subscriptions - it cannot be used with Trimble Access perpetual licenses. The TDC650 is designed for GNSS-only surveying and does not support connections to total stations. Trimble Access apps that require conventional surveys cannot be used on the TDC650. These include Trimble Access Tunnelit, Kaivokset, and Monitorointi. For more information on using the TDC650 with Trimble Access, refer to the **Supported GNSS receivers** section below.

## **Tuetut takymetrit**

Takymetrit, jotka voidaan kytkeä Trimble Access -tallentimeen, ovat:

- Trimble-laserkeilaustakymetrit: SX12, SX10
- Trimble VX™ spatial station
- Trimble S Sarjan takymetri: S8/S6/S3 ja S9/S7/S5
- Mekaaniset Trimble-takymetrit: C5, C3, M3, M1
- Trimble SPS Sarjan takymetri
- Spectra® Geospatial -takymetrit: FOCUS® 50/35/30
- Tuetut kolmansien osapuolien takymetrit

Trimble Access -ohjelmiston käytettävissä olevat ominaisuudet riippuvat yhdistetyn kojeen mallista ja piiriohjelmiston versiosta. Trimble suosittelee kojeen päivittämistä viimeisimpään saatavissa olevaan piiriohjelmistoon, jolloin voit käyttää Trimble Access -ohjelman tätä versiota.

**NOTE –** Voit muodostaa yhteyden Trimble SX10- tai SX12 Scanning -takymetrillä-laitteeseen TSC5 maastotietokoneesta ja TDC600 model 2 -kannettavasta. TCU5-maastotietokonetta tai TDC600 model 1 kannettavaa käytettäessä ei kuitenkaan tueta yhteyksiä Trimble SX10- tai SX12 Scanning -takymetrilläjärjestelmään.

### **Tuetut GNSS-vastaanottimet**

GNSS-vastaanottimet, jotka voidaan yhdistää Trimble Access -sovellusta käyttävään tallentimeen, ovat:

- Trimble R-sarjan integroidut GNSS-mittausjärjestelmät:
	- <sup>l</sup> Sisäänrakennetulla inertiamittayksiköllä (IMU) varustettu: R780, R12i
	- <sup>l</sup> Sisäänrakennetulla magnetometrin kallistuman tunnistimella varustettu: R12, R10
	- Other R series integrated GNSS receivers: R580, R8s, R8, R6, R4, R2
- Modulaariset Trimble GNSS -mittausjärjestelmät: R750, R9s, NetR9 Geospatial, R7, R5
- Valmistajan Trimble SPS-sarjan GNSS-älyantennit: SPS986, SPS985, SPS985L, SPS785, SPS585
- Valmistajan Trimble SPS-sarjan GNSS-moduulivastaanottimet: SPS85x
- Trimble Alloy GNSS Reference -vastaanotin
- kannettava Trimble TDC650 GNSS -vastaanotin
- Spectra Geospatial integroidut GNSS-vastaanottimet: SP85, SP80, SP60
- Spectra Geospatial modulaariset GNSS-vastaanottimet: SP90m
- FAZA2 GNSS -vastaanotin
- S-Max GFO-vastaanotin

#### **NOTE –**

- <sup>l</sup> Kun mainittu ylempänä kohdassa **Tuetut maastotietokoneet**, kannettava **Trimble TDC650 -GNSSvastaanotinta** voidaan käyttää ainoastaan Trimble Access-lisenssien eikä pysyvien käyttöoikeuksien kanssa. Trimble Access:n kanssa käytettäessä TDC650:
	- Can connect to an external antenna such as the Trimble Zephyr 3 antenna but cannot connect to another GNSS receiver.
	- Can connect to other survey equipment such as an echo sounder or laser rangefinder.
	- Can be used as a GNSS RTK solution only, providing accuracy at the following levels:
		- Centimeter accuracy Horizontal: 10mm, Vertical: 15mm
		- Decimeter accuracy Horizontal: 70mm, Vertical: 20mm
		- Sub-meter accuracy Horizontal: 300mm, Vertical: 300mm
	- Cannot be used with RTX and cannot be used for postprocessing.
	- Does not support camera-based eLevel.
- <sup>l</sup> Koska **Spectra Geospatial-vastaanottimet** käyttävät erilaista GNSS-piiriohjelmistoa kuin muut tuetut vastaanottimet, kaikki Trimble Access -ohjelmiston toiminnallisuudet eivät ole käytettävissä, jos käytössäsi on Spectra Geospatial-vastaanotin. Lisätietoja on tukitiedotteessa **Spectra Geospatial receiver support in Trimble Access**, joka on ladattavissa **[Tukitiedotteet](https://help.trimblegeospatial.com/TrimbleAccess/latest/fi/Downloads-bulletins.htm)**-sivulta **Trimble Access Help Portalista**.

## **Asennustiedot**

### **Lupavaatimukset**

Trimble Access 2023.10 -version asentaminen edellyttää lisenssejä Mittaus -sovellukselle sekä Trimble Access sovellukselle, jota haluat käyttää.

<sup>l</sup> **Pysyvät käyttöoikeudet**

Pysyvät lisenssit lisensoidaan maastotietokoneelle. Maastotietokoneella on oltava Trimble Access Software Maintenance Agreement, joka on voimassa **1 Lokakuu 2023 asti**.

**• Tilaukset** 

Tilauskäyttöoikeudet määritetään yksittäiselle käyttäjälle. Kun sitä käytetään tilauslisenssillä, voit asentaa Trimble Access 2023.10 -version mille tahansa tuetulle maastotietokoneelle.

Katso lisätietoja kohdasta **Vaaditut [ohjelmistolisenssit](https://help.trimblegeospatial.com/TrimbleAccess/latest/fi/Software-licenses.htm) Trimble Access -tuesta**.

#### **Puuttuuko sinulta voimassa oleva lisenssi? Voit silti kokeilla ohjelmistoa**

Jos sinulla ei ole tarvittavia lisenssejä, voit mahdollisesti kokeilla ohjelmistoa rajoitetun ajan.

Vaihtoehdot ovat seuraavat:

<sup>l</sup> Luo **48 tunnin lisenssi** Trimble Access:lle, jos et pysty kirjautumaan sisään ja käyttämään tilaustasi tai jos olet ostanut pysyvän lisenssin, mutta sitä ei ole vielä määritetty maastotietokoneellesi.

- <sup>l</sup> Luo **30 päivän kokeilulisenssi**Trimble Access:lle, jos maastotietokoneella ei ole voimassa olevaa pysyvää käyttöoikeutta. Tämän tyyppinen väliaikainen lisenssi on saatavilla tuetuille Windows- ja Android-maastotietokoneille.
- <sup>l</sup> Luo **30 päivän kokeilulisenssi** tietyille Trimble Access-sovelluksille, jos ohjaimella on voimassa oleva pysyvä käyttöoikeus, mutta ei käyttöoikeutta tietylle sovellukselle, jota haluat kokeilla. Tämäntyyppinen väliaikainen käyttöoikeus on käytettävissä vain tuetuilla Windows-maastotietokoneilla.

Katso lisätietoja kohdasta **Väliaikaisen lisenssin [asentaminen](https://help.trimblegeospatial.com/TrimbleAccess/latest/fi/Software-temporary-install.htm) Trimble Access -tuesta**.

## **Trimble Access-sovelluksen asentaminen tai päivittäminen**

Asenna ohjelmisto maastotietokoneellesi käyttäen maastotietokoneesi käyttöjärjestelmää vastaavaa Trimble Installation Manager-sovellusta:

- **I** Trimble Installation Manager Windowsille
- **•** Trimble Installation Manager Androidille

Katso lisätietoja kohdasta **Trimble [Access-sovelluksen](https://help.trimblegeospatial.com/TrimbleAccess/latest/fi/Software-installation.htm) asentaminen Trimble Access -tuesta**.

**NOTE –** Aiemmalla Trimble Access-versiolla luodut työtiedostot (.job) päivitetään automaattisesti, kun avaat ne uusimmassa Trimble Access-versiossa. Kun työt on päivitetty, niitä ei voi enää avata aiemmassa versiossa. Katso lisätietoja kohdasta **Aiemmin luotujen töiden [käyttäminen](https://help.trimblegeospatial.com/TrimbleAccess/latest/fi/Software-upgrading-jobs.htm) uusimmalla Trimble [Access-versiolla](https://help.trimblegeospatial.com/TrimbleAccess/latest/fi/Software-upgrading-jobs.htm) Trimble Access -tuesta**.

## **Itseopiskelumateriaalit**

Tutustu alla oleviin resursseihin, jos haluat oppia lisää Trimble Access-ohjelmiston ominaisuuksista ja ohjelmiston tehokkaasta käytöstä.

## **Trimble Access -tukiportaali**

**Trimble Access -ohjeportaali** on saatavilla osoitteessa **[help.trimblegeospatial.com/TrimbleAccess/](https://help.trimblegeospatial.com/TrimbleAccess/latest/fi/)** ja sisältää *Trimble Access -ohjeen* koko sisällön 14 kielellä sekä linkkejä Trimble Access YouTube -kanavalta saatavilla oleviin videoihin.

**Trimble Access -ohjeportaalin Lataukset**-alueella on linkkejä, joiden avulla voit ladata hyödyllisiä resursseja, kuten:

- Tukitiedotteet
- Ohjelmistot ja apuohjelmat
- Mallitiedostot
- Tyylisivut
- Mallidata
- Julkaisumateriaalit (mukaan lukien diaesitykset ja videot)
- PDF-oppaat

Voit tarkastella **Trimble Access -tukiportaalia** mistä tahansa tietokoneesta, jossa on Internet-yhteys ilman, että sinun tarvitsee asentaa Trimble Access-ohjelmistoa. Voit tarkastella sitä myös matkapuhelimestasi tai maastotietokoneella, jossa Trimble Access on auki, jos päätit olla asentamatta sisäistä ohjetta.

## **Trimble Access -ohjelmiston tuki**

*Trimble Access -ohje* asennetaan ohjelmiston mukana, kun valitset **Kieli ja ohjetiedostot** -valintaruudun

.Trimble Installation Manager-sovelluksessa. Voit tarkastella asennettua ohjetta napauttamalla  $\equiv$  Trimble Access:ssa ja valitsemalla sitten **Ohje**. *Trimble Access -ohje* avautuu ja vie sinut suoraan Trimble Accessohjelmiston nykyisen näytön ohjeaiheeseen.

## **Trimble Access:n YouTube-kanava**

Trimble Access:n YouTube-kanava tarjoaa suuren määrän videoita, joissa esitellään hyödyllisiä ohjelmistoominaisuuksia. Katso videoita äskettäin lisätyistä ominaisuuksista tai katso jokin soittolistoista tutkiaksesi tiettyä ohjelmiston piirrettä.

Julkaisemme uusia videoita säännöllisesti, joten muista napsauttaa **Tilaa** Trimble Access:n YouTubekanavasivulla saadaksesi ilmoituksen heti, kun uusia videoita on katsottavissa.

## **Trimble Access-sovellukset**

Trimble Access -ohjelmistopaketti tarjoaa maanmittareille ja muille maankäytön ammattilaisille valikoiman erikoistuneita kenttäsovelluksia, jotka helpottavat maastossa työskentelyä. Helppokäyttöisen rajapinnan, optimoitujen työnkulkujen ja reaaliaikaisen tietojen synkronoinnin ansiosta Trimble Access -ohjelmistopaketti auttaa sinua työskentelemään tehokkaammin joka päivä. Paranna kilpailuetuasi valitsemalla sovellukset, jotka parhaiten soveltuvat työhösi.

#### **Trimble Access -sovellukset, joita voidaan käyttää Windowslaitteilla**

Seuraavia Trimble Access -sovelluksia tuetaan, kun tätä Trimble Access -sovelluksen versiota käytetään tuetulla **[Windows-laitteella](#page-15-0)**:

- $\cdot$  Tie
- Tunnelit
- Kaivokset
- Land Seismic
- Putkistot
- Power Line
- Katastermodul Deutschland
- Monitorointi
- AutoResection
- BathySurvey

**NOTE –** Tuettujen Trimble Access -sovellusten muutokset voivat muuttua julkaisun jälkeen. Jos tarvitset ajantasaisia tietoja tai tietoja aiempien Trimble Access -versioiden tukemista sovelluksista, katso tukitiedote **Trimble Access App availability**, joka on ladattavissa Trimble Access -tukiportaaliin **[Tukitiedotteet](https://help.trimblegeospatial.com/TrimbleAccess/latest/fi/Downloads-bulletins.htm)**-sivulta.

#### **Trimble Access -sovellukset, joita voidaan käyttää Androidlaitteilla**

Seuraavia Trimblen sovelluksia tuetaan, kun tätä Trimble Access -sovelluksen versiota käytetään **[tuetulla](#page-15-0) [Android-laitteella](#page-15-0)**:

- $\cdot$  Tie
- Tunnelit
- Kaivokset
- Putkistot
- Power Line
- Katastermodul Deutschland
- Monitorointi
- AutoResection
- AllNAV Rounds

**NOTE –** Tuettujen Trimble Access -sovellusten muutokset voivat muuttua julkaisun jälkeen. Ajantasaiset tiedot ja tietoja järjestelmän aiemmissa Trimble Access -versioissa tuetuista sovelluksista ovat kohdassa **Trimble Access App availability**.

#### **Oikeudelliset tiedot**

© 2023, Trimble Inc. Kaikki oikeudet pidätetään. Trimble, the Globe and Triangle logo, ProPoint, Spectra, and Trimble RTX are trademarks of Trimble Inc. registered in the United States and in other countries. Access, VISION, and VX are trademarks of Trimble Inc.

For a complete list of legal notices relating to this product, go to **[help.trimblegeospatial.com/TrimbleAccess/](https://help.trimblegeospatial.com/TrimbleAccess/latest/fi/)** and click the **Legal information** link at the bottom of the page.